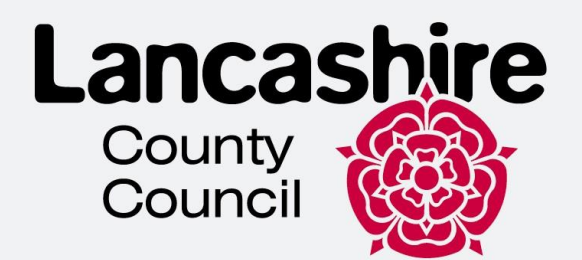

# راهنمای جهت بازکردن حساب .<br>ا برای ویزای الکترونیکی

**تیم ادغام پناهندگان لنکاش ی**

رهدف این رهمنود کمک به پناهندگان در تکمیل حساب آنلاین و دسترسی به ویزای الکترون ر<br>آ الکترونیکی آنها است.

این راهنمای فنی برای پیمایش سیستم و برنامه تیلیفون همراه است و نباید از

->>>>

آن به عنوان توصیه مهاجرت استفاده یا تفس تشود.

#### <span id="page-1-0"></span>**فهرست**

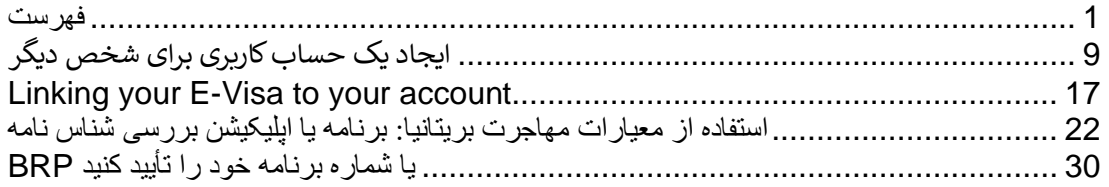

## **ایجاد یک حساب کاربریUKVI**

1 برای دسترسی به ویزای الکترونیکی خود باید یک حساب کاربری UKVI ایجاد کنید. لطفاً پیوند evisa-access-get/uk.gov.www://https را ببینید و روی **"آغاز کن**" کلیک کنید.

#### **Before you start**

You will need:

- · an email address and phone number
- access to a smartphone
- your BRP card (or a valid passport, and either your BRP number or your visa application number)

Start now >

.2 "بله" را انتخاب کنید و روی "**ادامه**" کلیک کنید.

### Have you ever had a biometric residence permit (BRP)?

Yes No I am waiting for my first BRP

Continue

 $>>$ 

.3 "**بله**" را انتخاب کنید و روی "**ادامه** " کلیک کنید.

### Do you still have your biometric residence permit (BRP) card?

This includes an expired BRP.

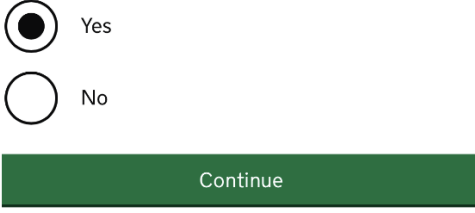

4. كَرْيِنه مربوطه را از ليست انتخاب كنيد. اگر BRP شما هنوز معتبر است، "بله" را انتخاب كنيد و روى "ا**دامه"** کلیک کنید

#### Is your biometric residence permit (BRP) valid?

To be valid, the BRP expiry date must be in the future. We only want this information to understand if we can use your BRP to confirm your identity.

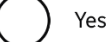

No, it expired less than a year ago

No, it expired over a year ago

Continue

5\_ اکنون باید یک حساب کاربری ایجاد کنید. روی **"ایجاد حساب کاربری"** کلیک کنید. اگر قبلاً حساب UKVI دارید، به بایین بر وید و **"ورود به سیستم"** ر ا انتخاب کنید.

#### **Create a UK Visas and Immigration (UKVI) account**

You need to create a UKVI account to:

- view your immigration status (eVisa) online
- access someone's account so you can help them get an eVisa
- act on behalf of someone who cannot manage their account. For example, a young child or vulnerable person
- confirm your identity, update your details or get proof of your immigration status

You will need the following details either for yourself or someone you're acting on behalf of:

- · date of birth
- a biometric residence permit (BRP), passport or other identity document
- access to your email address or phone number

If you want to give someone access to your account, you will need their email and phone number.

Create an account

6\_ گزینه مربوطه را انتخاب کرده و روی «ا**دامه**» کلیک کنید. اگر در حال ایجاد حساب کاربری برای شخص دیگری هستید، لطفاً به بخش "ا**یجاد حساب کاربری برای شخص دیگری"** بروید. اگر در حال ایجاد حساب کار بر ی بر ای خود هستید، لطفاً مر احل بعدی ر ا ادامه دهید.

#### Create account

### Who are you creating this account for?

Me

### Someone else

For example, you are a parent creating an account for your child, or you are helping someone with their immigration applications.

### Continue

7. نام و نام خانوادگی خود را وارد کنید (همانطور که در مدرک شناسایی شما نوشته شده است) و روی "ادامه" کلیک كنىد

#### Create account

### What is your name?

Enter your name as it is written in your identity document. Use the English spelling if it is written in 2 languages.

If you do not have both a given name and surname, enter your name in the 'Surname' field.

#### **Given names**

Your first and middle names

#### **Surname**

Include all your surnames

.8 کشور ملیت خود را وارد کنید و روی **"ادامه"** کلیک کنید

Create account

What is your country of nationality?

This is the country of nationality shown on your identity document. Use the English spelling or the country code.

#### Continue

.9 سند هویتی را که برای اثبات هویت خود و برای ورود به حساب خود استفاده می کنید انتخاب کنید و روی **"ادامه**" کلیک کنید.

Create account

### Which identity document are you using?

Choose the document you will use to prove your identity. You will also use it to sign in to your account.

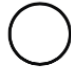

#### Biometric residence permit (BRP)

Your BRP cannot have expired more than 1 year ago

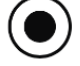

### Passport

Your passport cannot have expired

Continue

.10جزئیات شناسا یی خود را وارد کنید و روی **ادامه** کلیک کنید

• پاسپورت

### Create account Enter your passport details

Your passport details will be linked to your account. Whenever you sign in to your account you will need to enter this passport number.

#### **Passport number**

This can contain letters and numbers. For example, '120382978A'.

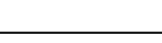

#### **Country of issue**

This is usually shown on the first page of your passport, at the top. Use the English spelling or the country code.

 $-3333$ 

#### Does your passport have an expiry date?

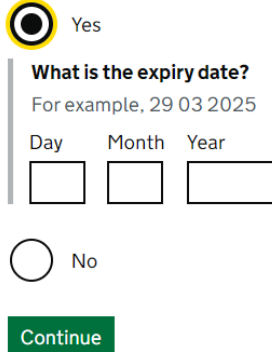

• كارت اجازه اقامت

Create account Enter your biometric residence permit details

Your biometric residence permit details will be linked to your account. Whenever you sign in to your account, you will need to use this biometric residence permit number.

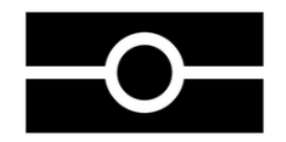

#### Biometric residence permit number

For example, 'RAX203829' **Expiry date** For example, 2912 2025 Day Month Year

Continue

.11 تاریخ تولد خود را وارد کنید و روی **"ادامه"** کلیک کنید.

Create account

### What is your date of birth?

For example, 29 3 1976. When you sign in to your account you will need to enter your date of birth.

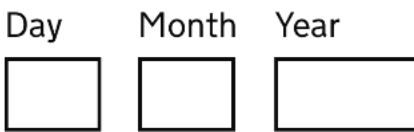

Help with date of birth

Continue

.12 ادرس ایمیل خود را وارد کنید و روی **"ادامه"** کلیک کنید. اطم ینان حاصل کنید که ادرس ایمیل معتبر خود را وارد کرده اید زیرا هر بار که وارد حساب کاربری ایجاد شده می شوید، یک کد امنیتی جدید برای شما ارسال می شود.

### What email address do you want to use when you sign in to the account?

We will send a security code to this email address to check you can use it. We will send a new security code every time you sign in.

When the account is created, we will email you with instructions on how to sign in and manage the account.

Continue

13. اکنون صندوق پستی خود را بررسی کنید زیرا باید یک کد امنیتی 6 رقمی (معتبر برای 10 دقیقه) دریافت کنید. کد امنیتی را وارد کنید و روی "ادامه" کلیک کنید.

Create account

### **Check your email**

We have sent a 6-digit security code to:

Change

You need to use this code within 10 minutes or it will expire.

If you have not received a security code, make sure the email address is correct and you have checked your spam folder.

#### **Security code**

Resend security code

Continue

14. شماره تلفن خود را وارد کنید و روی "ادامه" کلیک کنید. اطمینان حاصل کنید که یک شماره تلفن معتبر را وارد كرده ايد زيرا يك كد امنيتي براي شما ارسال مي شود. براي شماره هاي بين المللي، لطفا مطمئن شويد كه "+" و کد کشور را شامل می شود .

### What phone number do you want to use when you sign in to the account?

We will send a security code by text message (SMS) to this mobile phone to check you can use it. We will send a new security code every time you sign in.

For international numbers include + and the country code. For example, +39133457090

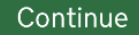

.15 گزینه مربوطه را انتخاب کنید و روی "ادامه" کلیک کنید. اگر نمی خواهید شخص دیگری به حساب شما دسترسی داشته باشد، لطفا به مراحل بعدی بروید.

Create account

### Do you want someone else to have access to your account?

This could be a friend, family member or immigration adviser who is helping you. They can access and help with any of your visa or immigration applications. They cannot prove your immigration status or update your details.

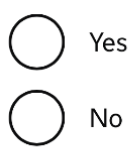

Continue

.16در حال حاضر تمام پاسخ ها ی خود را بررسی کنید و اگر همه چ یز درست است **ارسال** را کلیک کنید. اگر اشتباهی پیدا کرده اید، روی **تغییر** کلیک کنید تا پاسخ خود را اصلاح کنید.

### **Check your answers before** you create your account

#### **Identity document**

**Document type** 

Passport

**Country of issue** 

Change

**Document number** 

Change

**Expiry date** 

Change

**Name** 

Change

<span id="page-9-0"></span>ایجاد یک حساب کاربری برای شخص دیگر

1. در صورت کمک به کسی برای ایجاد یک حساب کاربری یا اقدام از طرف انها ، روی شخص دیگر كليك كنيد

### Create account Who are you creating this account for?

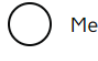

Someone else

For example, you are a parent creating an account for your child, or you are helping someone with their immigration applications.

>>>>

Continue

2. گزینه مربوطه را انتخاب کنید (پایین را ببینید) و ادامه را کلیک کنید. اگر نیازی به دسترسی به حساب انها ندار بد، فقط دار نده حساب را انتخاب کنبد.

### Who needs access to their account?

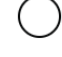

#### Only the account holder

They will manage access to their account and their immigration status. You can add someone later, as a helper, to help with any of their immigration applications if you wish.

#### Both, me and the account holder

They will manage access to their account and their immigration status. As a helper, you can only view, edit and submit any of their visa or immigration applications.

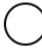

#### Only me, as the account holder cannot manage the account themselves

You will manage access to their account and their immigration status. They must not be able to manage their account themselves.

Use your own email address and phone number to create the account. They will not be able to access their applications or immigration status.

If you do not need access to their account, select 'Only the account holder' and answer all the questions as them.

Continue

#### 3. نام صاحب حساب را وارد كنيد و روى ادامه كليك كنيد

#### Create account What is their name?

Enter their name as it is written in their identity document. Use the English spelling if it is written in 2 languages

If they do not have both a given name and surname, enter their name in the 'Surname' field.

 $>>$ 

#### **Given names**

Their first and middle names

**Surname** 

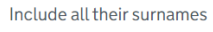

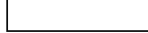

Continue

4 کشور ملیت دارنده حساب را وارد کنید و روی ادامه کلیک کنید

### Create account What is the country of nationality of

We will use this information to help confirm their identity. If they have more than one, use the nationality on the identity document you will use to prove their identity. Use the English spelling or the country code.

?

#### Continue

.5 شناس نامه ای که برای اثبات هویت صاحب حساب استفاده میشود را انتخاب کنید و روی ادامه کلیک کنید.

### Create account Which identity document is using?

Choose the document that will be used to prove their identity. You will use it to sign in to the account.

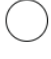

### Biometric residence permit (BRP)

The BRP cannot have expired more than 1 year ago

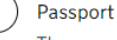

The passport cannot have expired

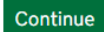

- .6 مشخصات شناس نامه دارنده حساب را وارد کنید.
	- پاسپورت

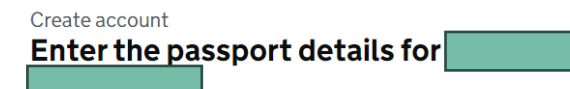

Their passport details will be linked to their account. To sign in to their account, use this passport number.

#### **Passport number**

This can contain letters and numbers. For example, '120382978A'.

#### **Country of issue**

This is usually shown on the first page of the passport, at the top. Use the English spelling or the country code

>>>>

#### Does their passport have an expiry date?

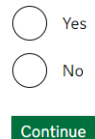

• کارت پناهنده گی بریتانیا یا BRP

#### Create account Enter the biometric residence permit details for

Their biometric residence permit details will be linked to their account. To sign in to their account, use this biometric residence permit number.

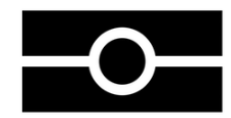

#### Biometric residence permit number

For example, 'RAX203829'

#### **Expiry date**

Continue

For example, 2912 2025

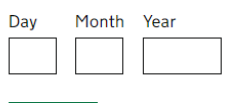

.7 تاریخ تولد صاحب حساب را وارد کنید و روی ادامه کلیک کنید

#### Create account

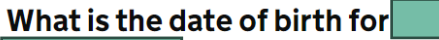

For example, 29 3 1976. To sign in to their account, use this date of birth.

>>>>

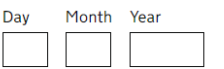

Help with date of birth

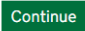

8. دستورالعمل ها را بخوانید و روی ادامه کلیک کنید.

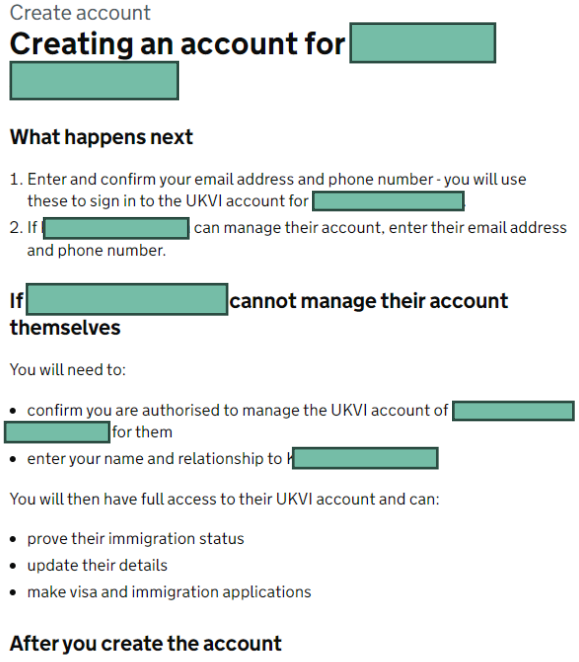

You can tell us which email addresses and phone numbers we can use to<br>make contact. This can be you, **chapted as a state of the state of the state** as or someone else.

Continue

9. آدرس ایمیل که به آن دسترسی دارید را وارد کرده و روی ادامه کلیک کنید

Create account

### What email address do you want to use when you sign in to the account?

We will send a security code to this email address to check you can use it. We will send a new security code every time you sign in.

When the account is created, we will email you with instructions on how to sign in and manage the account.

Continue

10. ايميل آدر س خو د ر ا جهت در يافت كد امنيتي 6 ر قمي تأييد كنيد و آن ر ا در بخش كد امنيتي و ار د كنيد

#### Create account **Check your email**

We have sent a 6-digit security code to:

Change

>>>>

You need to use this code within 10 minutes or it will expire.

If you have not received a security code, make sure the email address is correct and you have checked your spam folder.

**Security code** 

Resend security code

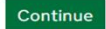

#### 10. شمار ه تيليفون خود را تأييد كنيد

Create account

### What phone number do you want to use when you sign in to the account?

We will send a security code by text message (SMS) to this mobile phone to check you can use it. We will send a new security code every time you sign in.

For international numbers include + and the country code. For example, +39133457090

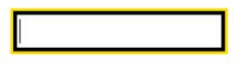

Continue

Create account

### Check your phone

We have sent a 6-digit security code to:

Change

You need to use this code within 10 minutes or it will expire.

>>>>

If you have not received a security code, make sure the phone number is correct.

It may take a few minutes to arrive.

#### **Security code**

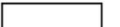

**Resend security code** 

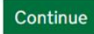

 $\overline{ }$ 

11. حساب كار بر ي ايجاد كنيد و انتخاب كنيد كه آيا مالك مي تواند آن ر ا مدير يت كند يا خير

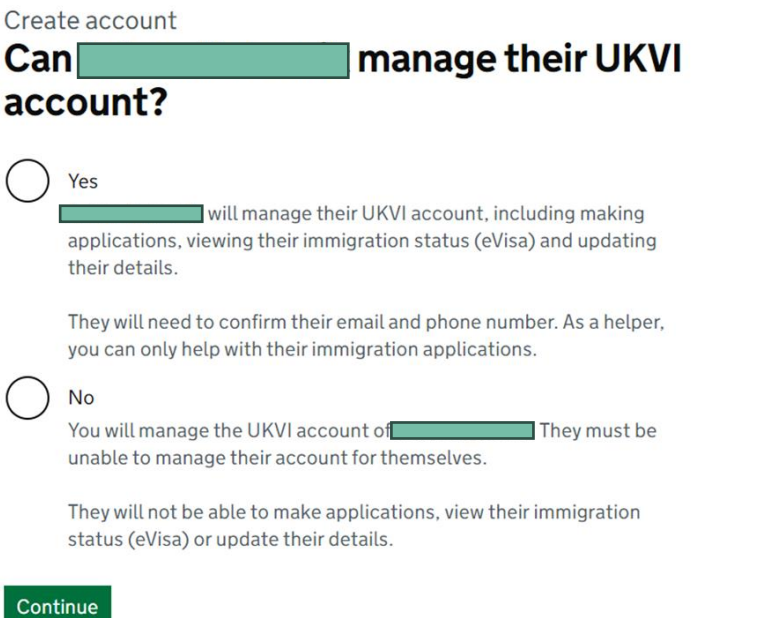

12. اگر گزینه بله را انتخاب کنید، باید ایمیل آدرس و شماره تیلیفون شخص را تأیید کنید که باید با ایمیل آدرس شما متفاوت باشد.

#### Create account

### Can they verify these details now?

They will need to verify their phone number and email address later, if they cannot do it now. This is so that they can use the identity app and have access to their account in the future.

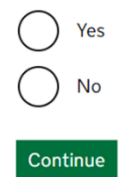

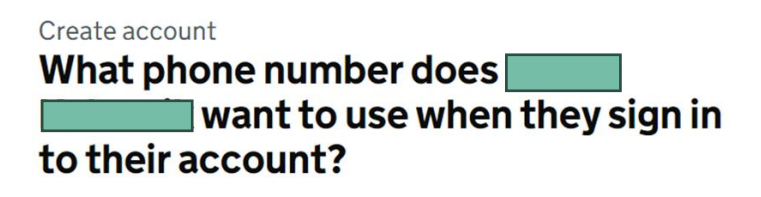

We will send a security code by text message (SMS) to this mobile phone to check they can use it. We will send a new security code every time they sign in.

For international numbers include + and the country code. For example, +39 1 33 45 70 90

>>>>

### Create account **Check their phone**

We have sent a 6-digit security code to:

Change

You need to use this code within 10 minutes or it will expire.

If they have not received a security code, make sure the phone number is correct.

It may take a few minutes to arrive.

#### **Security code**

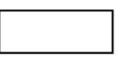

Resend security code

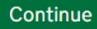

#### Create account

### Check your answers before you create the UKVI account for

### **Identity document**

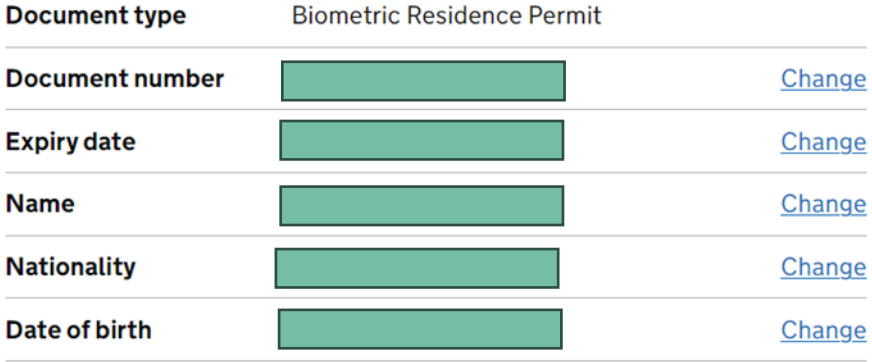

#### **Account security**

We will send security codes to the following email or phone so Artem Kolesnik can sign in:

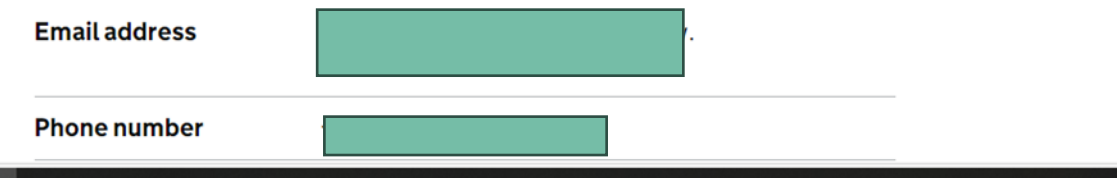

13. دوبار ه بر ر سی کنید که آیا جز ئیات در ست هستند یا خیر

14. دستور العمل های بعدی را بخوانید و دنبال کنید

#### What you need to do next

Sign in to the UKVI account for

has a biometric residence permit (BRP) number, you will If  $\Box$ need to provide this if you have not already done so. If you do not know their BRP number, you can use a visa or immigration application number instead.

We also need to check their identity using the 'UK Immigration: ID Check' app.

We will use these details to find a record of their immigration status. We will then link their eVisa to the account.

#### How to sign in to the account

You will need:

- identity document number
- date of birth
- $access to one of$

We will send you a security code to one of these emails or phone numbers that will let you sign in.

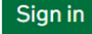

### <span id="page-17-0"></span>**Linking your E-Visa to your account**

.1 با انتخاب شناس نامه مناسب و وارد کردن تاریخ تولد وارد حساب کاربری شوید

#### Sign in What is your date of birth?

You should enter this as shown on your biometric residence card or permit. For example, 31 3 1980.

>>>>

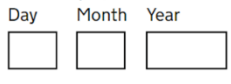

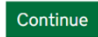

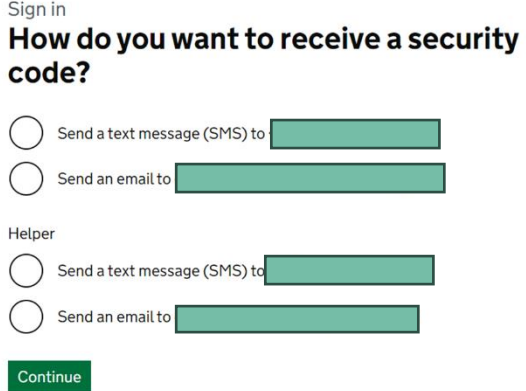

.2 هنگامی که حساب کاربری ایجاد گردید، روی دکمه آغاز کلیک کنید تا ویزای الیکترونیکی شما به حساب شما وصل گردد.

### **Your form**

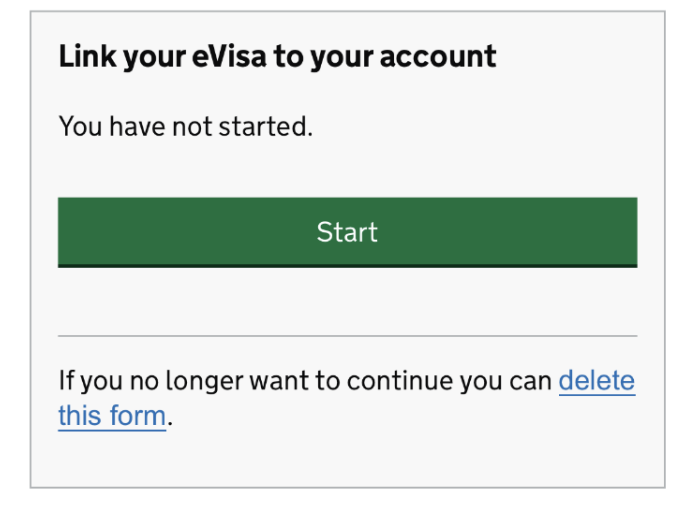

>>>>

3. بالای اقدام نخست "تأیید هویت خود" کلیک کنید.

#### Link your eVisa to your account

Unique reference number:

Complete the following tasks to link your eVisa to vour account

#### 1. Identity and contact

Confirm your identity

Confirm your BRP or application number

Cannot start vet

Contact preferences

Cannot start yet

#### 2. Account security

Account security questions

Cannot start yet

#### 3. Submit request

Declaration

Cannot start yet

Submit

4 \_ بر ای تایید هویت خود باید "مهاجرت بریتانیا: اپلیکیشن بررسی شناس نامه" را دانلود و نصب کنید. لطفاً الزامات استفاده از برنامه را در تیلیفون خود مشاهده کنید:

#### **Android users**

You will need:

- Android 8.0 and above you can find this in your settings
- at least 135MB of storage space to install the app
- to be connected to 3G, 4G, 5G or WiFi
- NFC (Near-Field Communication) so the app can scan your document you can find this in your settings. If you can use your phone to pay for things using contactless, this means it has NFC and you can use the app.

#### **iPhone users**

The 'UK Immigration: ID Check' app is available for iPhone 7 and newer models. You will need:

- an iPhone 7, 7 Plus or newer
- iOS 15 or later to find the software version installed, go to Settings > General, then About
- at least 120MB of storage space to install the app
- to be connected to 3G, 4G, 5G or WiFi

You can use someone else's phone if your phone does not meet the requirements. Please click **Continue**.

```
کاربران اندروید 
                                                                                       شما نیاز دارید:
                                    8.0 Androidو باالتر - شما می توانید این را در تنظیمات خود پیدا کنید 
                                                حداقل 135 مگابایت فضای ذخیره سازی برای نصب برنامه 
                                                                      WiFiیا5G ،4G ،G3 به اتصال
   NFC بنابراین برنامه میتواند سند شما را اسکن کند - شما می توانید این را در تنظیمات خود پیدا کنید. اگر می 
توانید از تی لیفون خود برای پرداخت هزینه های بدون تماس استفاده کنید، این بدان معنی است که NFC دارد و می 
                                                                           توانید از برنامه استفاده کنید.
                                                                                         کاربران ایفون 
    برنامه "Check ID :Immigration UK "برای ایفون 7 و مدل های جدیدتر در دسترس است. شما نیاز 
                                                                                                دارید: 
                                                                    • ایفون ،7 7 پالس یا جدیدتر 
• 15 iOS یا باالتر - برای پیدا کردن نسخه نرم افزاری نصب شده، به General > Settings بروید، 
                                                                               سپس About
```
- **حداقل 120 مگابایت فضای ذخیره سازی برای نصب برنامه** 
	- **WiFi یا 5G ،4G ،G3 به اتصال**•

شما م*ی* توانید از تیلیفون شخص دیگری استفاده کنید اگر تیلیفون شما شرایط لازم را براورده نم*ی* تواند. لطفا روی **ادامه کلیک کن ید.**

### **Confirm your identity**

You need to confirm your identity using the 'UK Immigration: ID Check' app.

You can use someone else's phone if you need to. The app can be deleted once your identity has been confirmed.

You will need your identity document.

Continue

.5 لطفا گزینه مربوطه را انتخاب کرده و روی ادامه کلیک کنید. اگر شناس نامه شما دارای نشانه بیومتریک است، لطفاً مر احل بعدی را ادامه دهید.

### Does your identity document have a biometric chip?

Look for this symbol, usually on the cover of a passport, or at the top of a card

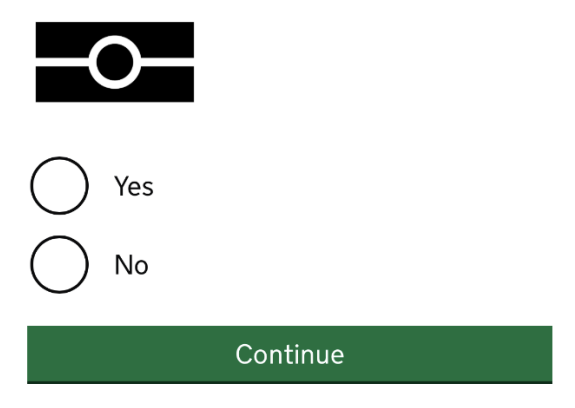

6. بسته به موبایل که دارید گزینه مربوطه را انتخاب کنید و روی ادامه کلیک کنید. اگر تیلیفون دارای شرایط لازم است، مراحل بعدي را ادامه دهيد (به بالا مراجعه كنيد.)

### What iPhone do you have?

If you are unsure of the iPhone model, check your settings.

iPhone 7 or newer

iPhone 6 or older

Continue

7. روى ادامه كليک كنيد. اگر برنامه را نصب نكنيد، دوباره به اب ستور خود منتقل خواهيد شد.

### **Continue on the app**

You will need the 'UK Immigration: ID Check' app to continue using this service.

If you do not already have the app installed, you will be taken to the Apple App Store when you select continue. You will then need to download and open the app.

If you do have the app, it will automatically open when you select continue.

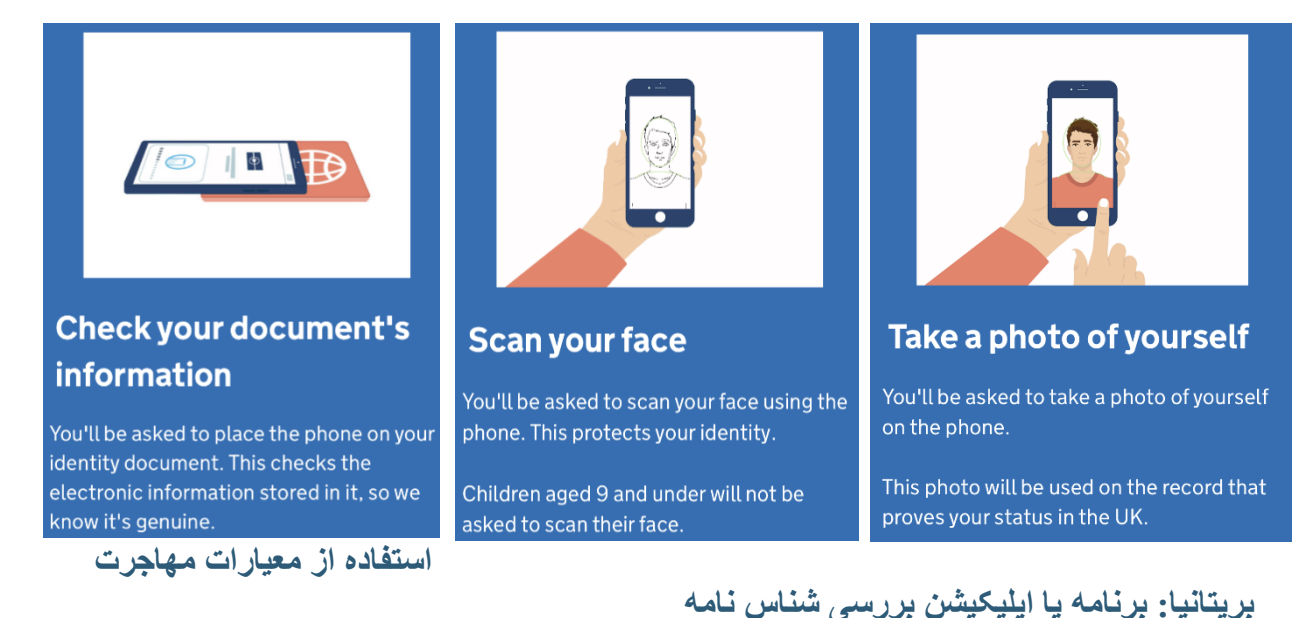

<span id="page-22-0"></span>.1 صفحه خوش آمدید به شما میگوید که چ ی کاری باید انجام دهید، به سمت راست بروید تا مراحل بعدی را ببینید. شما باید از کارت شناسایی خود عکس بگیرید، نشانه روی شناسه خود اسکن کنید، صورت خود را اسکن کنید و از خود عکس بگیرید.

**مهم!** قبل از ادامه، با ید شناس نامه ای را انتخاب کنید که از آن برای تأیید هویت خود استفاده میکنید. همان سندی را انتخاب کنید که برای ایجاد حساب UKVI خود انتخاب کرده اید )به عنوان مثال: اگر پاسپورت را برای حساب UKVIانتخاب کرده اید، پاسپورت را برای برنامه بررسی شناس نامه نیز انتخاب کنید و بالعکس)

.2 از پشت BRP خود عکس بگیرید و روی ادامه کلیک کنید، سپس از جلوی BRP خود عکس بگیرید و روی ادامه کلیک کنید.

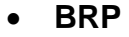

**Using a biometric** residence permit

You must check your card is a biometric residence permit.

You will need to take an image of the side of your card with the machine-readable zone. The machine-readable zone looks like this.

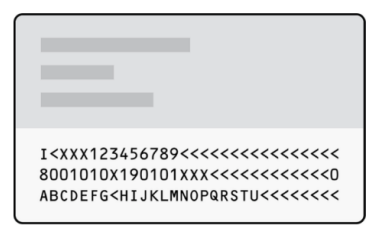

### اگر BRP خود را برگردانده اید، پیام زیر را مشاهده خواهید کرد. ادامه را فشار دهید و دوباره عکس بگیرید.

### Take an image of the other side of your card

### Take an image of your passport

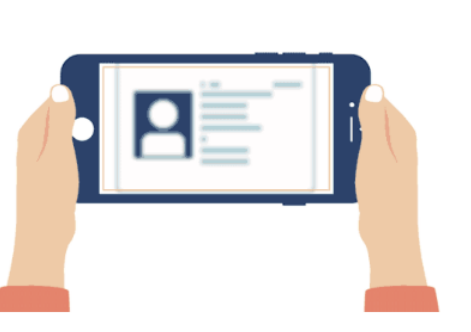

Make sure you have turned your card over.

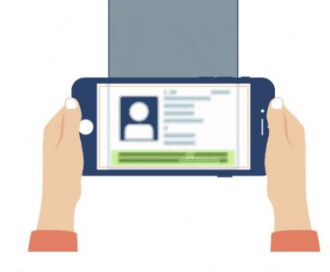

Use the phone's camera to take an image of the page with your details.

- Make sure:
- you're in a well-lit room
- the whole photo page is inside the frame
- there is no glare on the page

ياسيورت

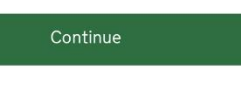

#### Take an image of your card

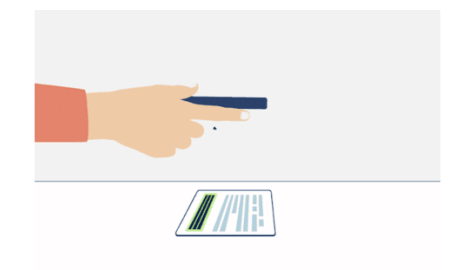

Take an image of the side of your card that has a code like this:

> I<XXX123456789<<<<<<<<<<<<<<<< 8001010X190101XXX<<<<<<<<<<< ABCDEFG<HIJKLMNOPQRSTU<<<<<<<

Make sure:

- the code is showing
- the card is on a flat surface
- you are in a well-lit room
- there is no glare on the card

Continue

### Take an image of your passport

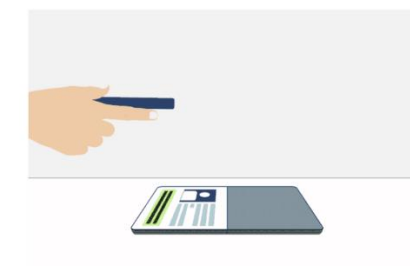

Use the phone's camera to take an image of the page with your details.

Make sure:

- you're in a well-lit room
- the whole photo page is inside the frame
- there is no glare on the page

3. اکنون باید نشانه روی شناس نامه خود را اسکن کنید. نشانه را پیدا کنید و موبایل را روی آن قرار دهید که در تصویر زیر نشان داده شده است.

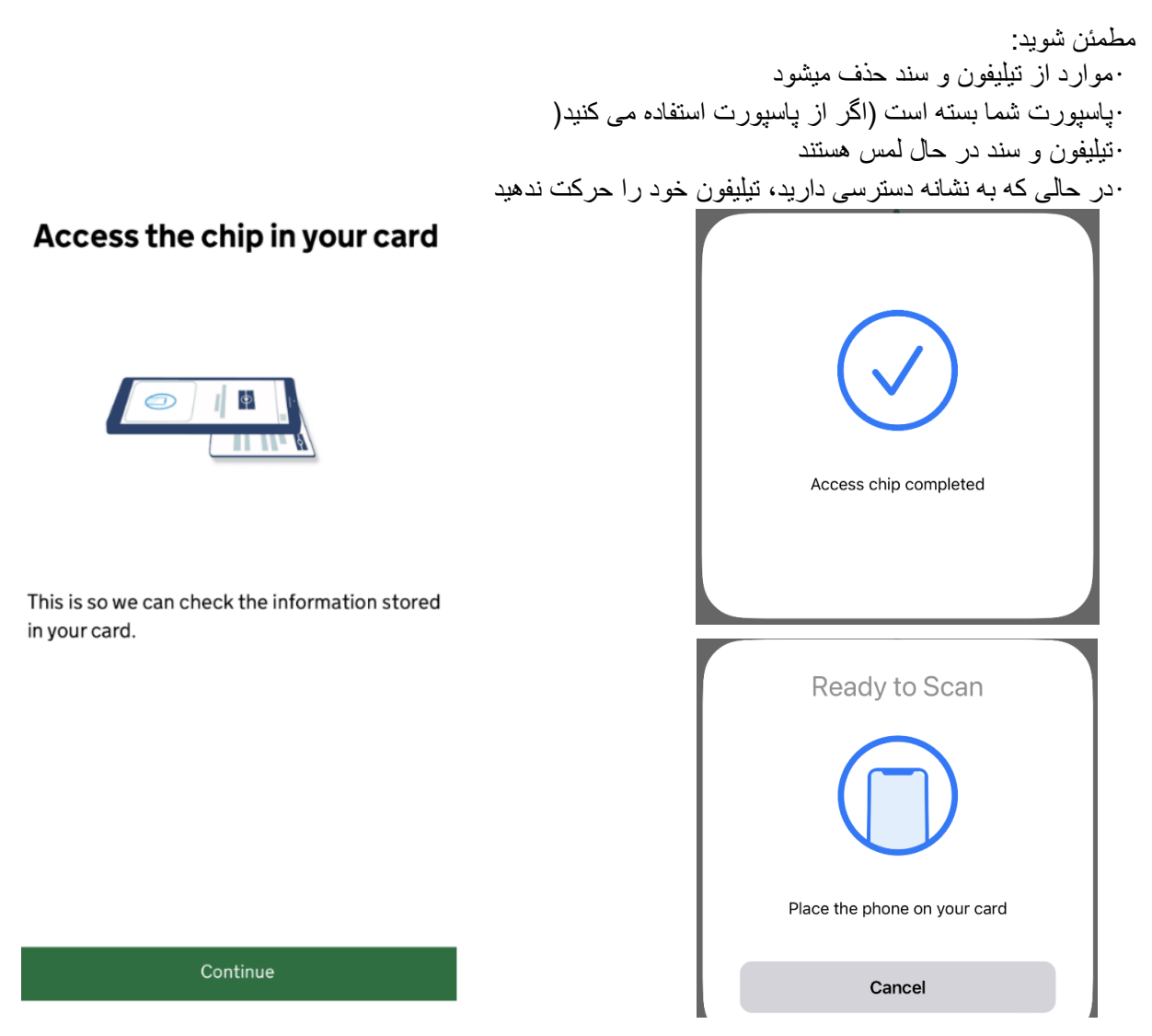

**• پاسپورت** 

### Access the chip in your passport

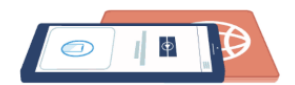

This is so we can check the information stored in your passport.

Close your passport and remove any cases you have on the phone or your passport before you continue.

Put the top of the phone halfway down your passport.

Continue

در صورتی که امکان اسکن نشانه وجود نداشت، بسته به دلیل پیام ها را مشاهده خواهید کرد. برای اسکن نشانه، دوباره سعی کنید کلیک کنید.

### Chip not found

Make sure:

- cases are removed from the phone and document
- your passport is closed, if this is the document you are using
- the phone and document are touching

You can also try placing the phone on the other side of your document.

If you need help with the app, you can contact us.

Try again

4\_ روى اسكن صورت خود به دنبال دستور العمل هاى روى تصوير كليك كنيد

### **Scan Your Face**

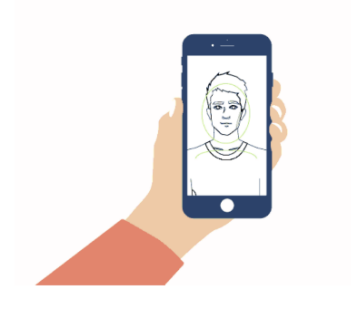

The screen will flash for a few seconds while the camera scans your face.

You will need to:

- be in a well-lit room
- hold your phone up close to your face (20 cms away)

I am concerned about the flashing screen

Scan face

### Phone or document moved whilst accessing the chip

Make sure that you do not move your phone or document whilst the chip is being accessed and keep the phone and document touching.

If you need help with the app, you can contact us.

Try again

5. حالا باید از خودتان عکس بگیر ید. دستور العمل ها را بخوانید و روی استفاده از کامر ه موبایل کلیک کنید

#### Before you continue

Make sure you have:

- a plain light background, for example, a white wall
- no objects or people behind you

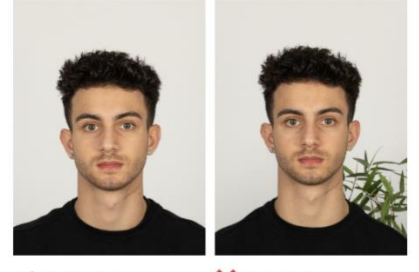

Plain light background X Object in background

Your head and shoulders must be visible.

### **Before you continue**

You also need:

- even lighting
- · no shadows or glare on your face or behind you

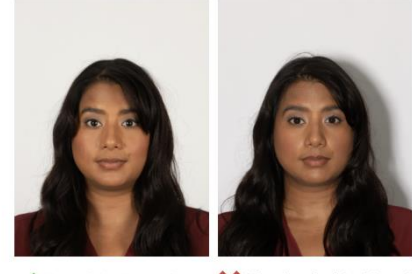

Even lighting and Shadow behind head no shadow

More about the photo requirements

Next

Use camera

.6 عکس خود را بررسی کنید و اگر از آن راض ی هستید، روی استفاده از این عکس کلیک کنید. اگر میخواهید عکس دیگری بگیرید، روی عکس گرفتن مجدد کلیک کنید

#### Check your photo

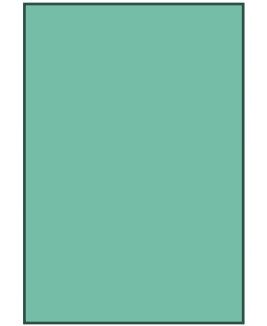

Decide if this is the photo you want to use on your record.

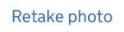

Use this photo

>>>>

اگر عکس شما شرایط الزم را نداشته باشد، پیام ز یر را مشاهده کرده و برای گرفتن عکس دیگر روی ادامه کلیک کنید.

#### Take another photo

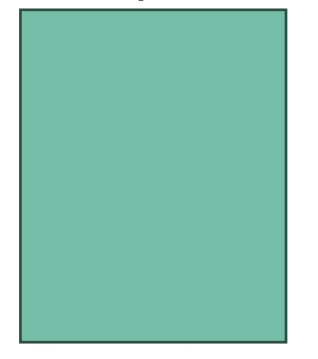

Our automated checks suggest your photo does not meet the requirements.

Make sure:

- you are in even lighting
- there are no reflections or shadows on your face

We recommend taking a new photo as this one may be rejected.

#### Continue

.7 اطالعات خود را بررسی کنید و روی ارسال اطالعات کلیک کنید. سپس اگر می خواهید به حساب UKVI خود بازگردید روی ادامه کلیک کنید. اگر میخواهید از برنامه خارج شوید و بعداً به حساب UKVI خود بازگردید، روی «قطع اتصال» کلیک کنید.

### Send your information

This is the information that has been scanned from your document

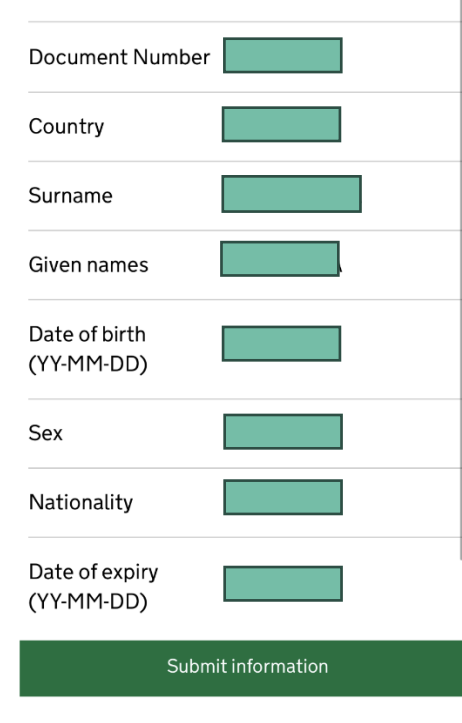

8. اگر می خواهید در موبایل خود ادامه دهید، روی ادامه کلیک کنید. اگر میخواهید بعداً امتحان کنید، روی خروج کلیک کنید<sub>.</sub> میتوانید بعداً در تیلیفون خود یا با استفاده از دستگاه دیگری از پیوندی که به آدرس ایمیل خود ارسال کردها ید، ادامه دهید.

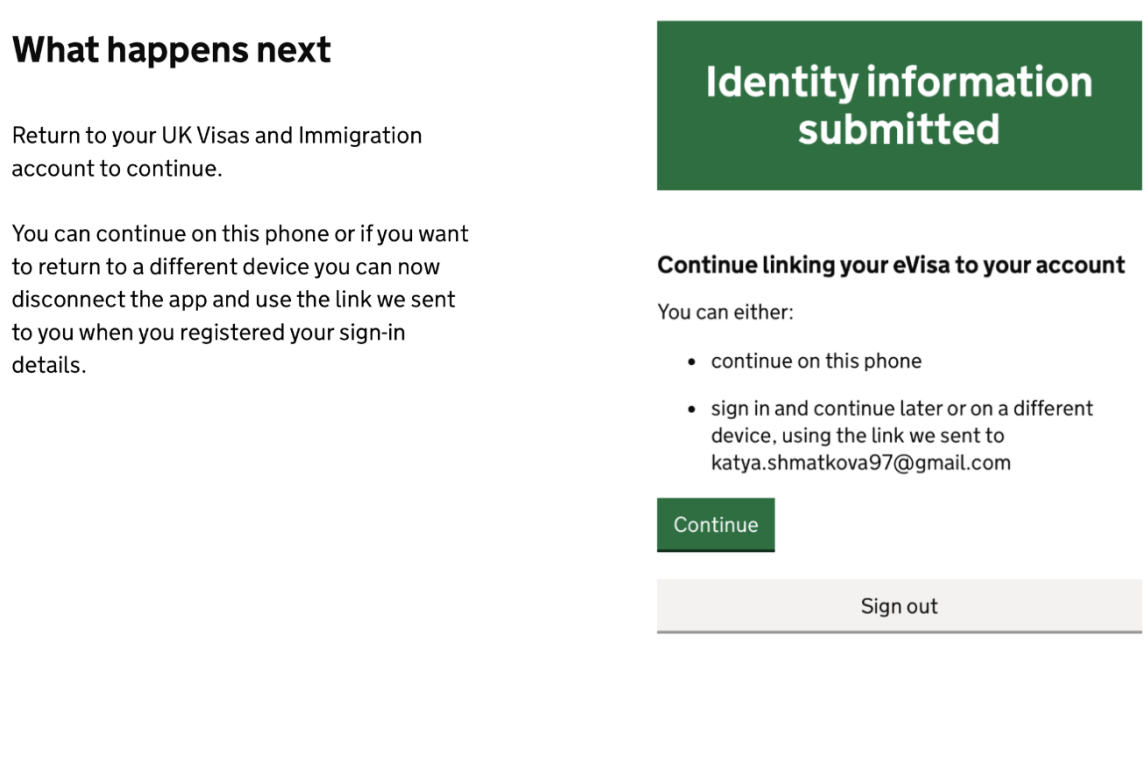

اگر دو شناس نامه متفاوت را برای حساب UKVI خود و برای برنامه بررسی شناسه انتخاب کرده باشید، اطالعات زیر را مشاهده خواهید کرد .

**Disconnect** 

Continue

>>>>

برای اسکن کردن شناسه صحیح و تأیید هویت خود، باید دوباره از برنامه بررسی شناس نامه استفاده کنید **یا** می توانید شناس نامه حساب خود را به چیزی که در برنامه اسکن کرده اید تغییر دهید<sub>.</sub> گزینه مربوطه را انتخاب کرده و روی **ادامه کلیک** کنید.

#### Details do not match

The details you scanned in the app do not match your account.

When you use the app, you need to scan the passport linked to your UK Visas and Immigration account.

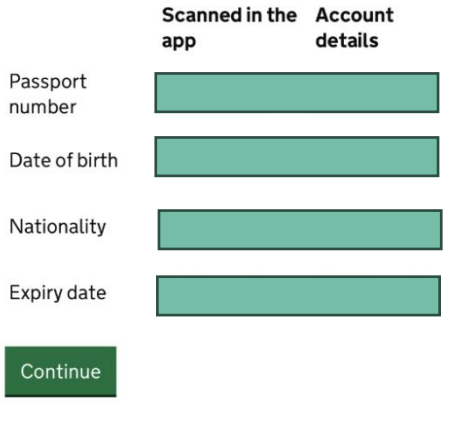

### <span id="page-30-0"></span> **BRPیا شماره برنامه خود را تأیید کنید**

.1 گزینه مربوطه را انتخاب کرده و روی ادامه کلیک کنید. اگر پاسخ شما مثبت است به مراحل بعدی بروید.

### Do you know your biometric residence permit (BRP) number?

This will help us find our record of your immigration status.

>>>>

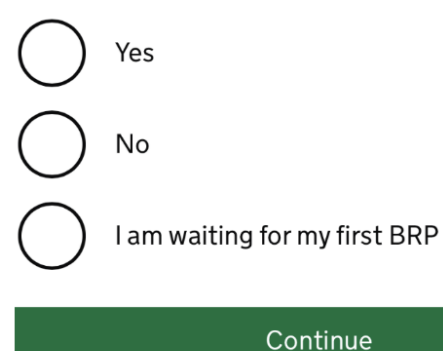

### Your passports

You need to either

- change your account passport to the one you scanned in the app
- use the app again and scan your current account passport

#### Do you want to change your account passport?

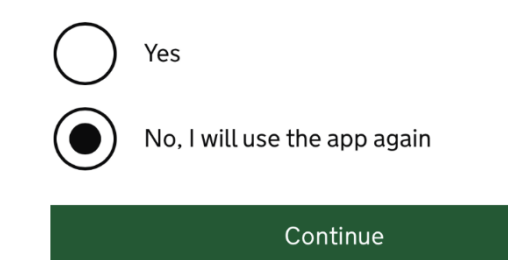

.2 شماره BRP خود را وارد کرده و روی **ادامه** کلیک کنید

### What is your biometric residence permit (BRP) number?

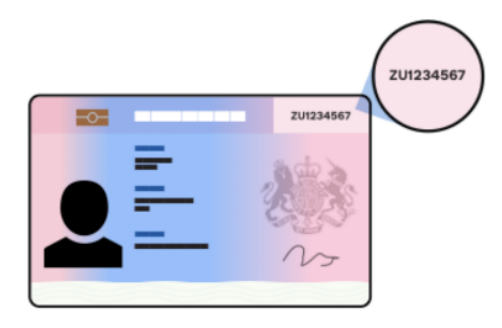

For example, ZU1234567. You must enter this number correctly. You will not be able to get an eVisa if we cannot match your details.

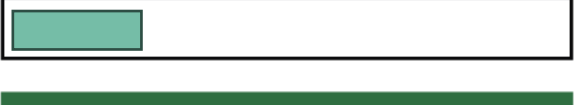

Continue

3. پاسخ های خود را بررسی کنید و روی ادامه کلیک کنید. اگر می خواهید پاسخ خود را تغییر دهید، روی تغییر کلیک کنید.

### **Check your answers**

Do you know your biometric residence permit (BRP) number?

Yes

Change

What is your biometric residence permit (BRP) number?

Change

Continue

>>>>

.4 ایمیل آدرس را که میخواهید UKVI با شما تماس بگیرد انتخاب کنید و روی ادامه کلیک کنید.

### Which email address can we use to contact you?

This will not change the email address you use to sign in to your account. You can choose a different email for us to contact vou about your immigration status. We will use this email address if we need to contact you in the future.

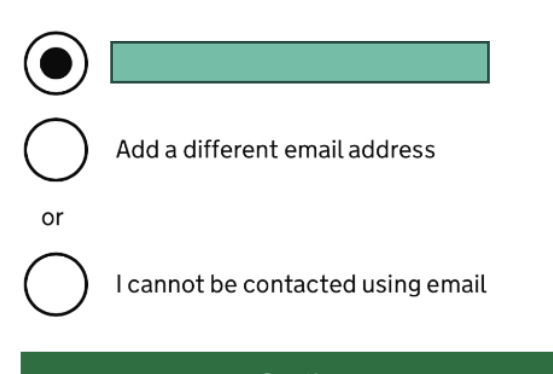

Continue

.5 گزینه مربوطه را انتخاب کرده و روی ادامه کلیک کنید

### Which phone number can we use to contact you?

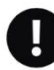

This will not change the phone number you use to sign in to your account. We will use this phone number if we need to contact you in the future.

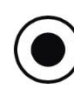

Choose a different phone number

Continue

.9 از هر مجموعه سوال به یک سوال پاسخ دهید.

**Second set of questions** 

### Talking to us about your account

Answer one question from each set of questions. If you need to talk to us about your account, we may ask you to answer these questions. This is to make sure we are talking to you.

Make sure that you make a note of your answers or give answers you will remember. If you contact us and cannot tell us the answers you have given, we may not be able to discuss your account with you.

#### **First set of questions**

Give an answer to one of the questions in this set.

What is the name of the first school you went to?

In what city or town did your wedding take place?

What is the first job you ever had?

What is the last name of your favourite teacher from when you were at school?

In what city or town did your mother and father meet?

>>>>

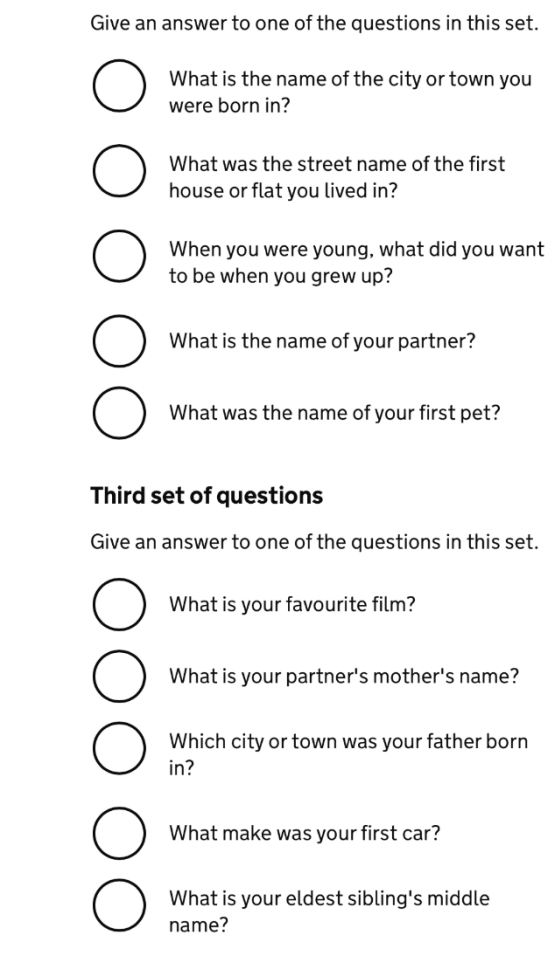

10. اطلاعات را بخوانید، گزینه مربوطه را از لیست انتخاب کرده و روی ادامه کلیک کنید.

### **Declaration**

I confirm that to the best of my knowledge and belief that the information I have provided is correct.

I understand that the data I have given can be used as set out in the privacy policy.

I have discussed and confirmed with the person that I am acting on behalf of that the information provided is correct.

I confirm that:

I am the person submitting the information and I am aged 18 or over

I am the person submitting the information and I am aged under 18

I am the parent or legal guardian of a person who is aged under 18 and I am submitting the information on their behalf

I am submitting the information on behalf of another person

#### Continue

11 بس از تکمیل تمام وظایف، بر روی ارسال در پایین صفحه کلیک کنید. سپس اگر میخواهید اطلاعات را هماکنون ارسال کنید، روی تأیید و ارسال کلیک کنید. اگر بخواهید بعداً آن را ارسال کنید، روی ذخیره کلیک کنبد و بعداً بر گر دانبد ِ

#### 1. Identity and contact

Confirm your identity

Completed

Confirm your BRP or application number

Completed

Contact preferences

Completed

#### 2. Account security

Account security questions

Completed

#### Submit

Select 'Confirm and Submit' when you are ready to submit your information.

We will use the information you have provided to find our record of your immigration status. We will then link your eVisa to your account.

We will email you using the contact email address you've chosen when your eVisa is ready to view.

We will use the contact details provided if we need you to submit any more information.

#### Confirm and submit

Save and return later

#### 3. Submit request

Declaration

Completed

Submit

Dear

هنگامی که ویزای الکترونیکی شما آماده شد، ایمیل دریافت خواهید کرد که بیان میکند اکنون میتوانید ویزای الکترونیکی خود را مشاهده کنید. به سادگی روی لینک ارائه شده در ایمیل کلیک کنید.

#### Your reference number:

You can now view your eVisa (your online immigration status). You will need to sign in using your UK Visas and Immigration (UKVI) account details.

#### **Using your eVisa**

You can view your eVisa at: https://www.gov.uk/view-proveimmigration-status

You can also get a code to share your immigration status information with third parties, such as employers or landlords.

Sign in using your UKVI account details. You will need:

- the identity document you used to create your account
- your date of birth
- access to your phone or email

>>>>